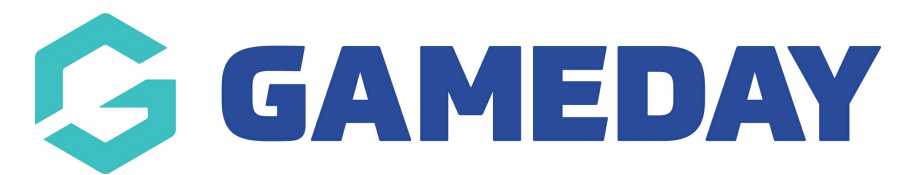

# **How do I submit a Match Day Report?**

Last Modified on 30/11/2023 2:14 pm AEDT

As an umpire/match official you may be asked to fill in match reports for matches that you have been assigned to.

These reports can vary from incident and misconduct reports to facility/pitch inspection reports. These reports may also vary between each association/league.

You can access these match reports one of two ways:

- Via the match day reports tab within the match list
- Via the match day reports tab within each individual match

### **VIA MATCH RESULTS**

- 1. Log in via your match official profile within Gameday Passport.
- 2. Apply the relevant dates for the match/es you need.
- 3. Click on the **MATCH DAY REPORTS** button against the relevant match.

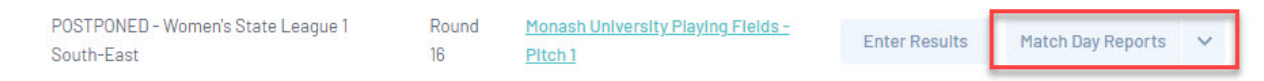

#### 4. Click on the name of the report you need to fill out

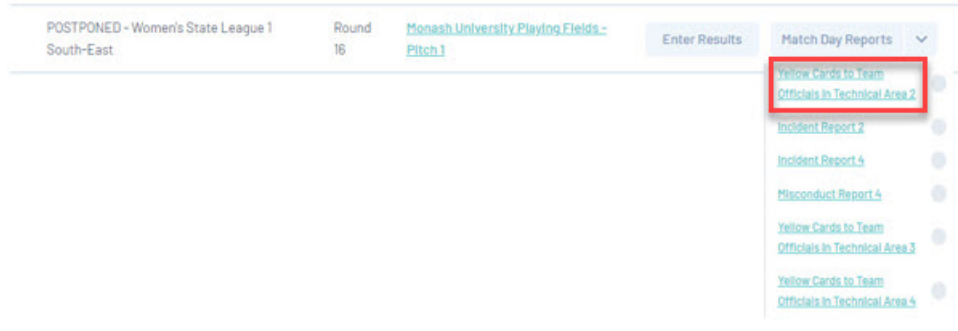

#### 5. Fill out report.

#### 6. Click **SUBMIT**.

Once the report/s have been completed it will update accordingly.

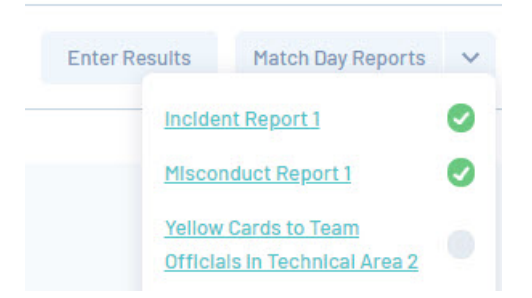

## **VIA EACH INDIVIDUAL MATCH**

- 1. Log in via your match official profile within Gameday Passport.
- 2. Apply the relevant dates for the match/es you need.
- 3. Click on the **ENTER RESULTS** button against the relevant match.

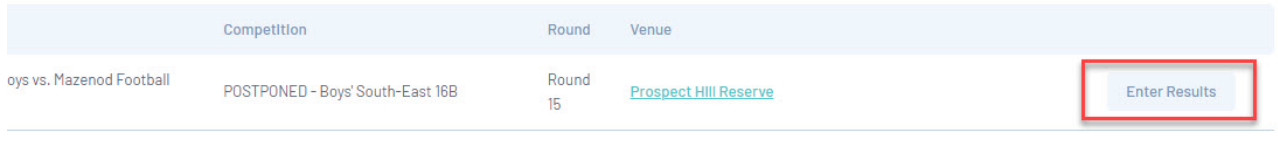

4. Click on the **MATCH DAY REPORTS** tab.

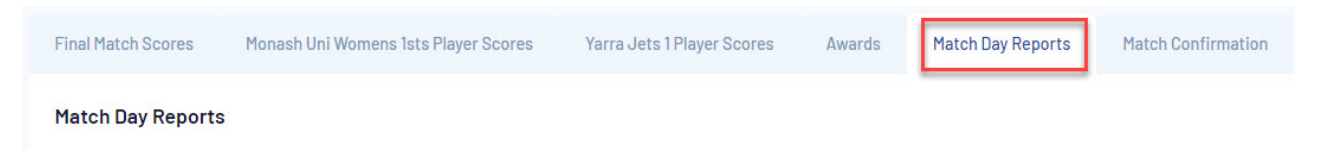

- 5. Click on the name of the report you need to fill out.
- 6. Fill out report and click **SUBMIT** once completed.
- 7. This tab will now update to reflect accordingly.

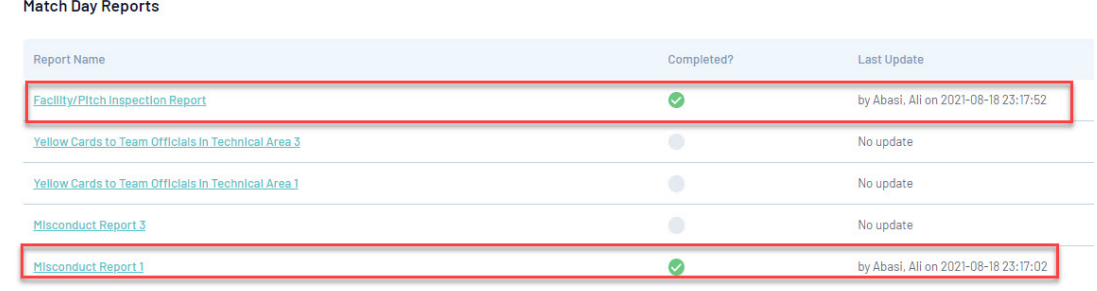